竞争性谈判二次报价

- 1. 登录投标人账号
- 2. 在我的项目中打开所进行报价的项目

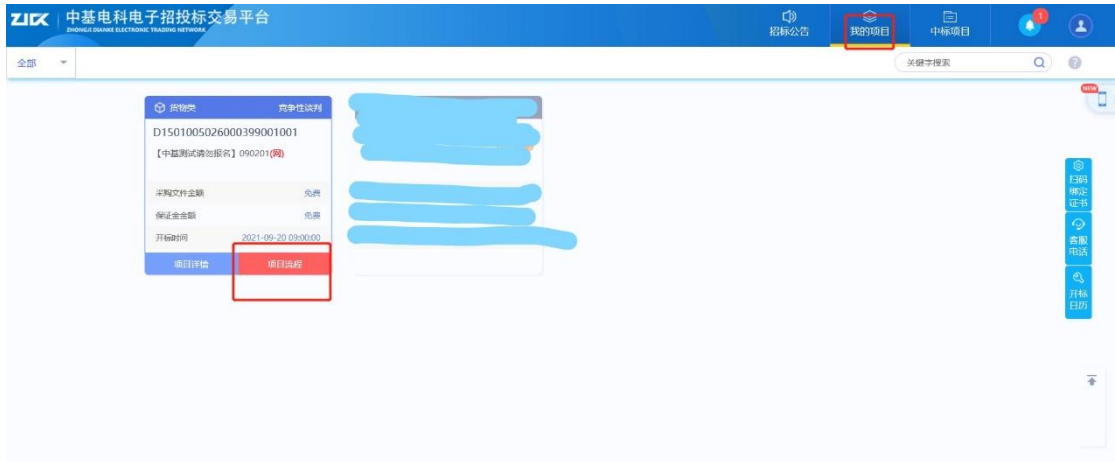

3. 收到需要进行报价后点此进行二次报价或多轮报价

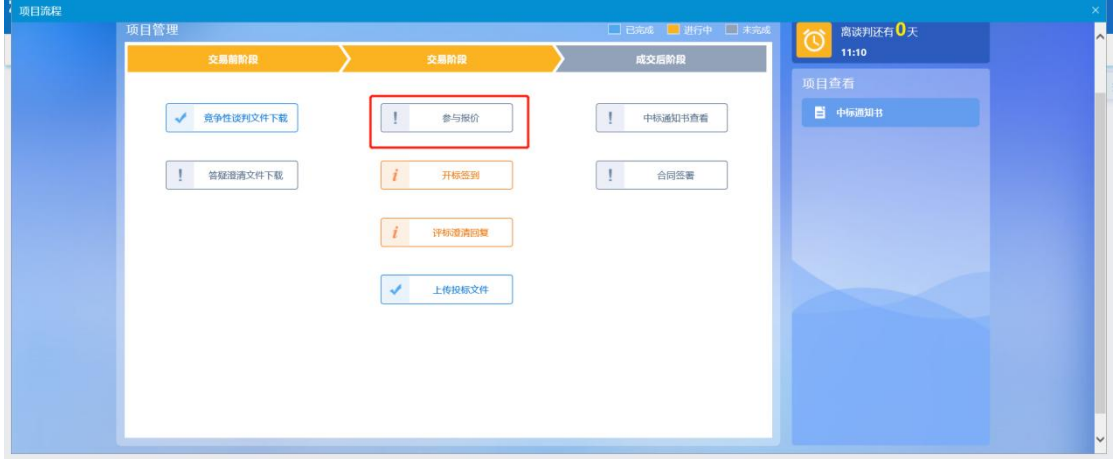

4.点击下图齿轮进入报价界面

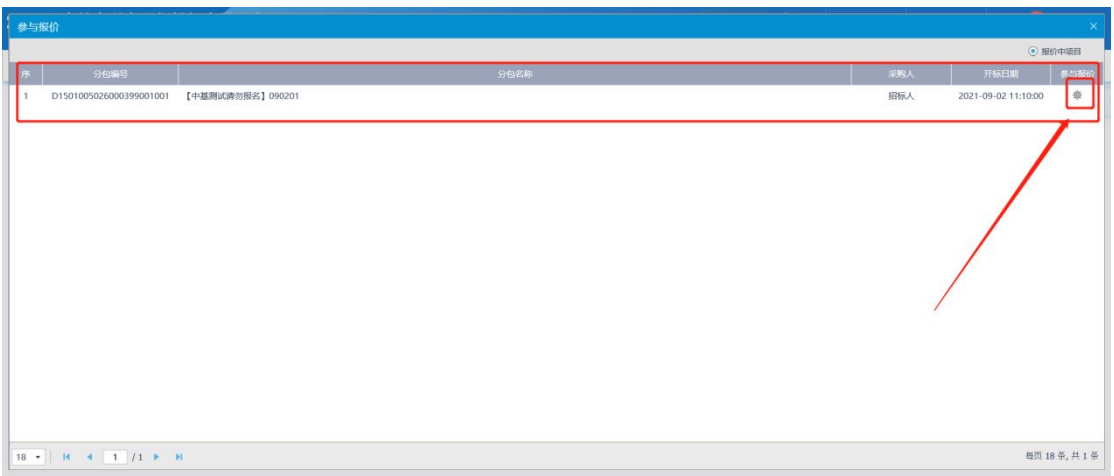

## 5.点击新增报价进行第二次或多次报价

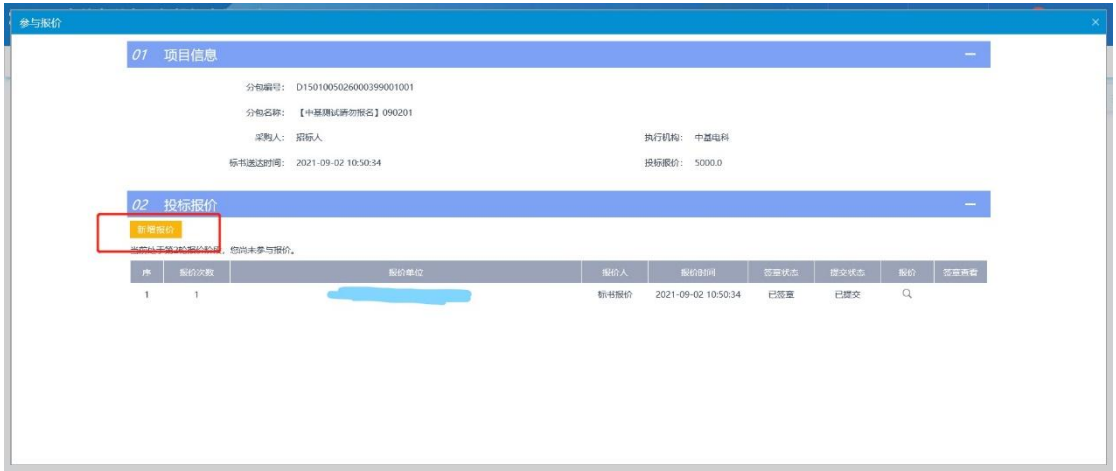

6.需要填写报价数额以及上传电子件(缺失一项即为废标)

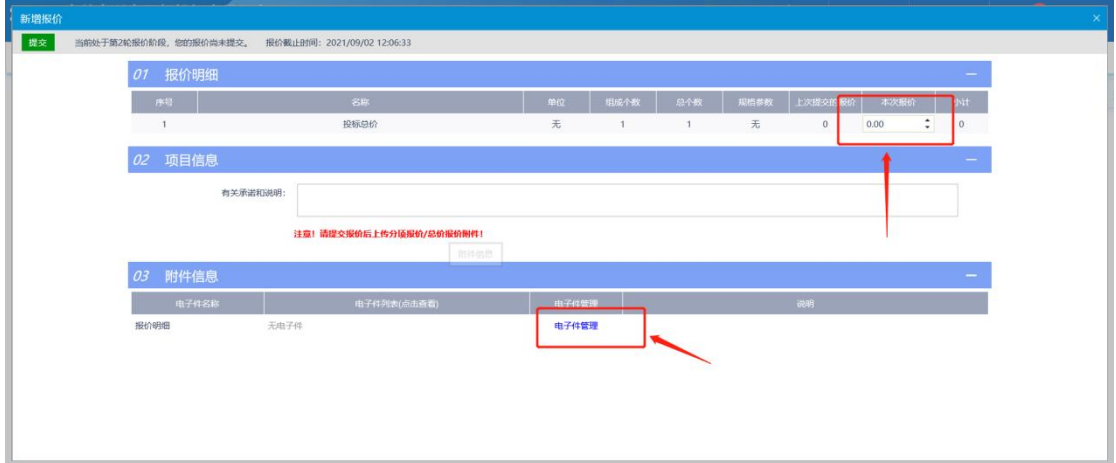

7.报价填写以及附件上传完毕后点击提交并确定

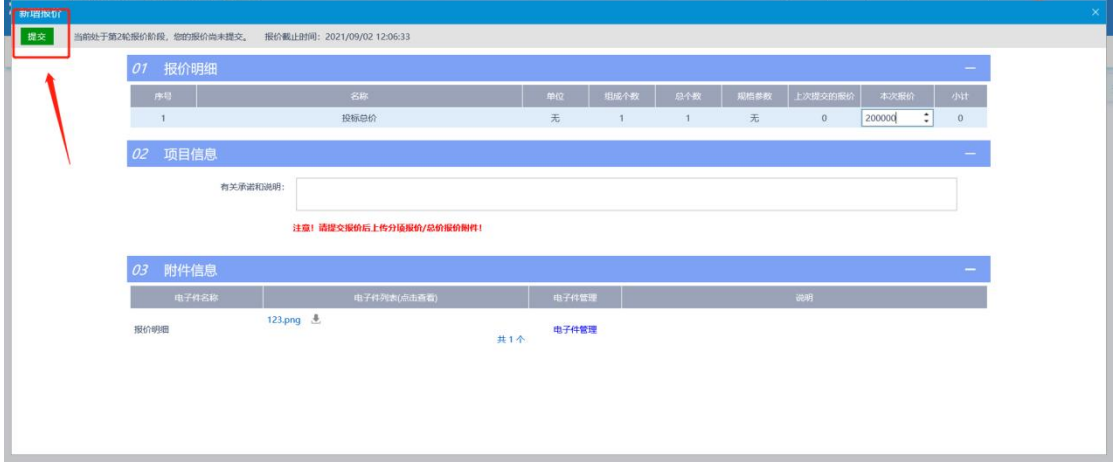

## 8. 此处为二次或多次报价的信息(无需进行电子签章)

## 注意: 上传的报价附件应符合招标文件内容, 请注意线下纸质文件是否盖章

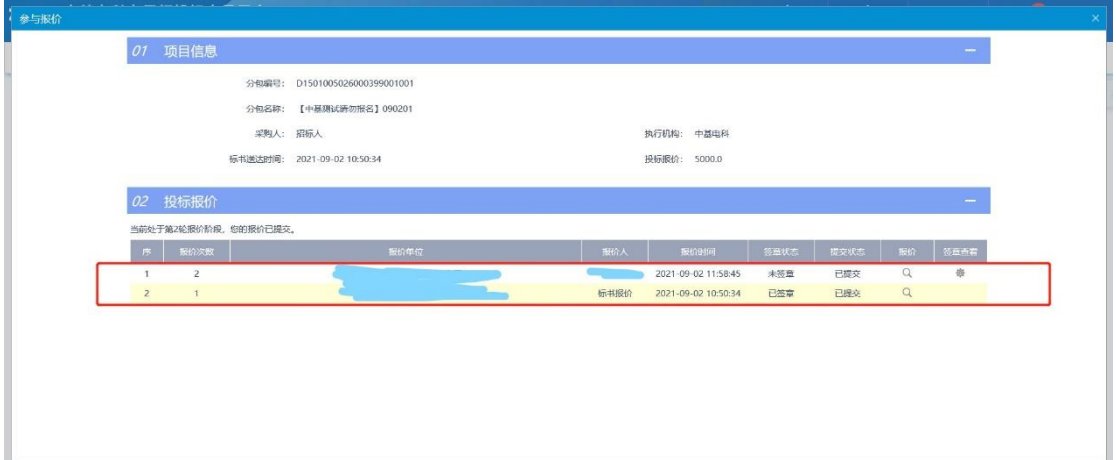